# TASCAM **Model 12 Multitrack Recording Console**

### **DAW Controlmode MANUAL**

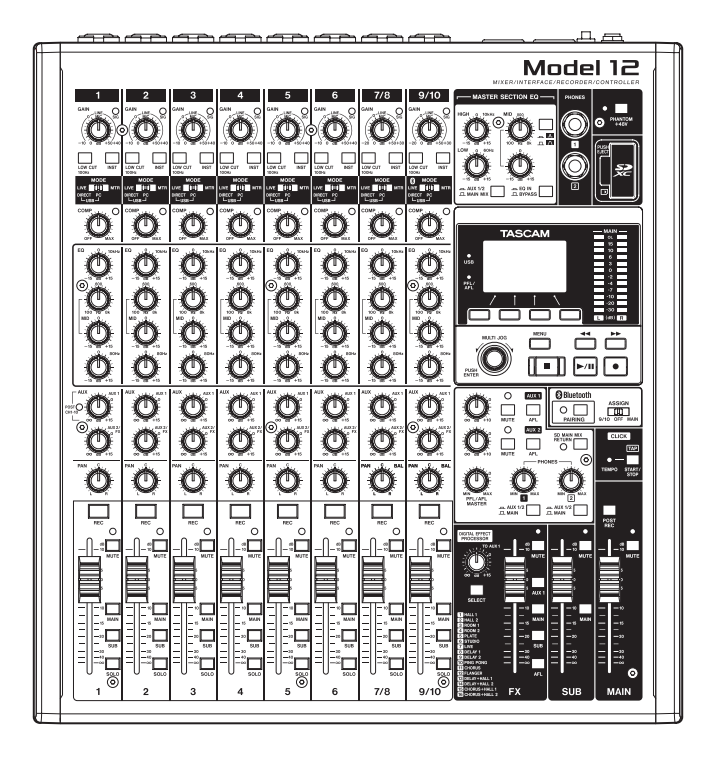

### Introduzione

#### **Contents**

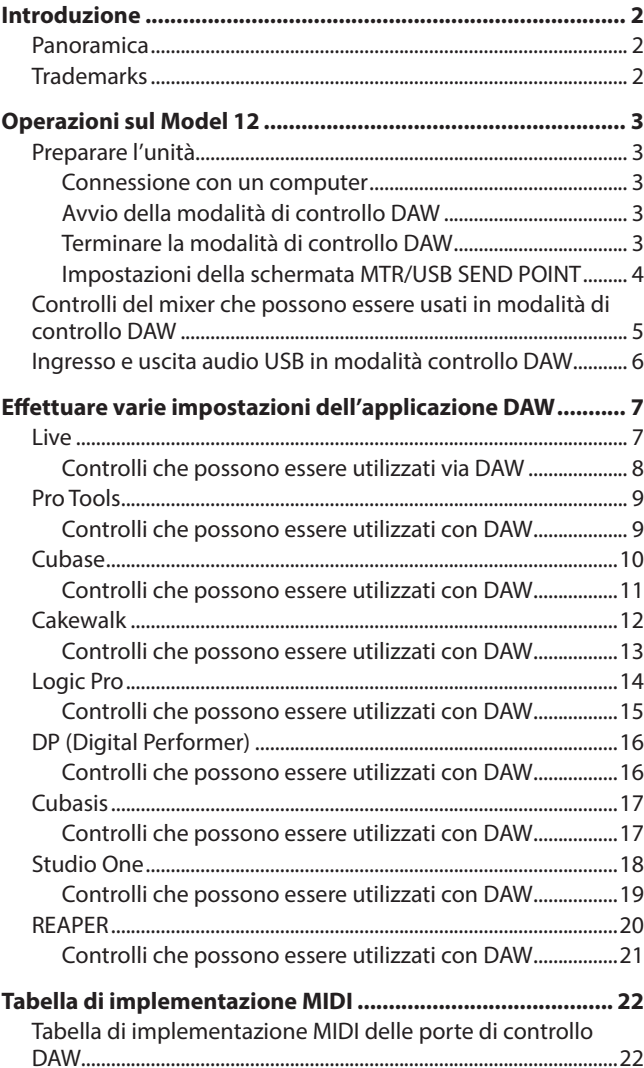

#### **Panoramica**

Il Model 12 ha funzioni di controllo DAW. Impostandolo sulla modalità di controllo DAW, i suoi controlli possono essere utilizzati per il funzionamento di base dell'applicazione DAW. Ciò include le funzioni di dissolvenza, silenziamento, panning, solo, registrazione, riproduzione, arresto e altre funzioni di trasporto. Sono supportati Mackie Control (MCU) ed emulazione del protocollo HUI, quindi Cubase, Digital Performer, Logic, Live, Pro Tools, Cakewalk e altre principali applicazioni DAW possono essere controllati.

#### **Trademarks**

- o TASCAM is a registered trademark of TEAC Corporation.
- o Microsoft and Windows are either registered trademarks or trademarks of Microsoft Corporation in the United States and/or other countries.
- o Apple and Mac are trademarks of Apple Inc. in the United States and other countries.
- o Avid and Pro Tools are either registered trademarks or trademarks of Avid Technology, Inc. or its subsidiaries in the United States and/or other countries.
- o Cubase are registered trademarks of Steinberg Media Technologies GmbH.
- o Cakewalk is a registered trademark are trademarks of BandLab Technologies Inc.
- o Other company names, product names and logos in this document are the trademarks or registered trademarks of their respective owners.

#### <span id="page-2-0"></span>**Preparare l'unità**

#### **Audio in modalità di controllo DAW**

In modalità di controllo DAW, è possibile ascoltare solo l'ingresso audio attraverso i canali 1-2 del Model 12.

Effettuare le seguenti impostazioni, se necessario.

- o Per controllare DAW mentre si ascolta l'audio principale DAW tramite questa unità, impostare l'interruttore MODE dei canali 1-2 del Model 12 su "PC" e impostare l'uscita audio principale DAW su questi canali.
- o Nella schermata MTR/USB SEND POINT, impostare qualsiasi impostazione diversa da "PRE COMP" (valore predefinito). Per inviare l'ingresso LIVE del canale 1-2 da questa unità al computer, impostare l'interruttore MODE su "LIVE" (questo disabilita il monitoraggio del suono da DAW).

#### **NOTA**

Lo stato dell'audio inviato al computer varia in base all'impostazione della schermata MTR/USB SEND POINT. Vedere ["Controlli che possono essere utilizzati via DAW" a](#page-7-1)  [pagina 8](#page-7-1) per dettagli.

#### **Connessione con un computer**

Fare riferimento a "Collegamento a un computer" in "3 - Preparativi" del manuale di istruzioni del Model 12 e connettersi a un computer.

Consultare anche "12 - Funzioni dell'interfaccia audio USB" ed effettuare le impostazioni.

#### **Avvio della modalità di controllo DAW**

- **1.** Impostare l'interruttore MODE del canale 1-2 del Model 12 in base all'uso.
- **2.** Quando il registratore Model 12 è fermo, selezionare DAW CONTROLLER nella schermata MENU e aprire la schermata MODE.

Per le istruzioni operative, vedere "Procedure operative del menu" in "2 - Nomi e funzioni delle parti" del manuale di istruzioni.

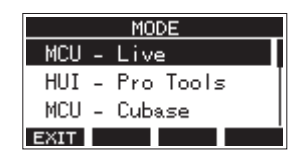

- **3.** Selezionare la modalità di controllo per DAW in uso. Per dettagli sulle impostazioni, consultare il manuale dell'applicazione DAW in uso.
	- Options: MCU Live, HUI Pro Tools, MCU Cubase, MCU - Cakewalk, MCU - Logic, MCU - DP, MCU - Cubasis, MCU - Studio One, MCU - Reaper
- **4.** Premere il selettore MULTI JOG. Verrà visualizzato un messaggio di conferma.

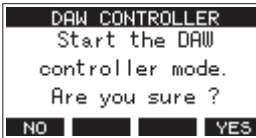

#### **NOTA**

Premere il pulsante F1 **NO** per tornare alla schermata MODE.

**5.** Premere il pulsante **F4** YES

Questo apre la schermata DAW CONTROLLER e abilita il funzionamento DAW.

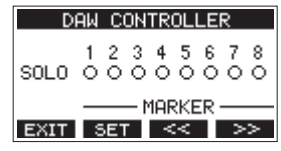

#### **NOTA**

- Immediatamente dopo il collegamento DAW e dopo che sono state effettuate le impostazioni DAW, le impostazioni DAW e lo stato e le posizioni dei pulsanti, delle manopole e dei fader del Model 12 non corrisponderanno. In questo caso, regolare le impostazioni DAW in modo che corrispondano alle impostazioni del Model 12 o utilizzare i pulsanti, le manopole e i fader del Model 12 per abbinare le impostazioni DAW.
- Se l'unità viene spenta mentre è in modalità di controllo DAW, sarà comunque in modalità di controllo DAW al riavvio. Per usarla in modalità normale, terminare la modalità di controllo DAW con il pulsante **F1** .

#### **Terminare la modalità di controllo DAW**

1. Premere il pulsante F1 **EXIT** per aprire il seguente messaggio.

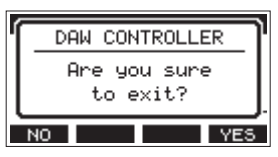

**2.** Premere il pulsante F4 **PES** per terminare il controllo **DAW** 

#### <span id="page-3-0"></span>**Impostazioni della schermata MTR/USB SEND POINT**

L'audio inviato da USB dipende dalle impostazioni dell'interruttore MODE del Model 12 e dalle impostazioni della schermata MTR/USB SEND POINT.

Per i dettagli sulle impostazioni della schermata MTR/USB SEND POINT, vedere "Selezione delle posizioni in cui i segnali di registrazione vengono inviati da ciascun canale" in "Funzioni del mixer" nel capitolo "9 - Altre funzioni" del manuale di istruzioni.

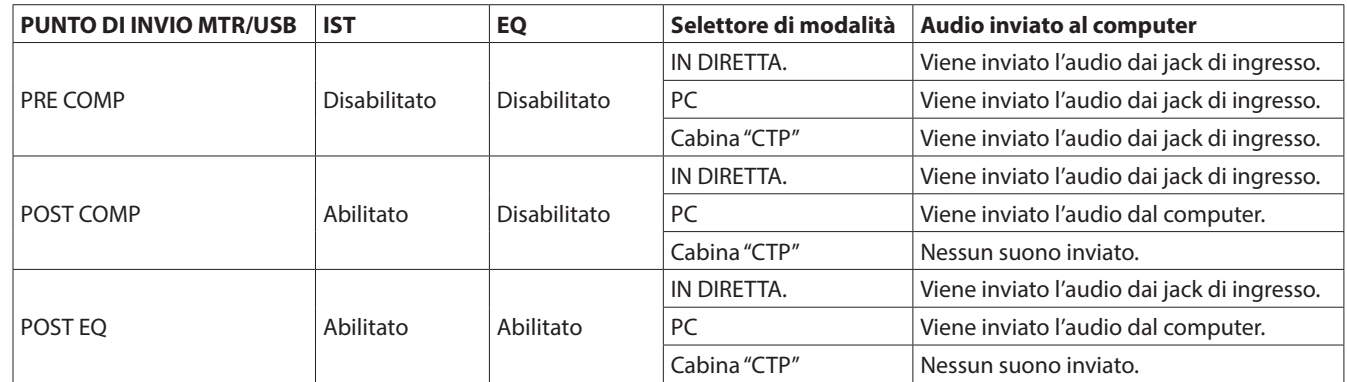

#### **NOTA**

Indipendentemente dalle impostazioni di cui sopra, COMP/EQ è abilitato per l'audio dal computer.

#### <span id="page-4-0"></span>**Controlli del mixer che possono essere usati in modalità di controllo DAW**

I seguenti controlli di Model 12 possono essere utilizzati in modalità di controllo DAW.

o Le manopole, gli interruttori e i fader blu nella figura seguente sono abilitati.

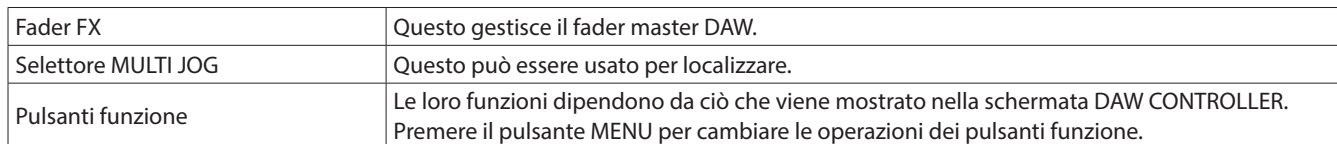

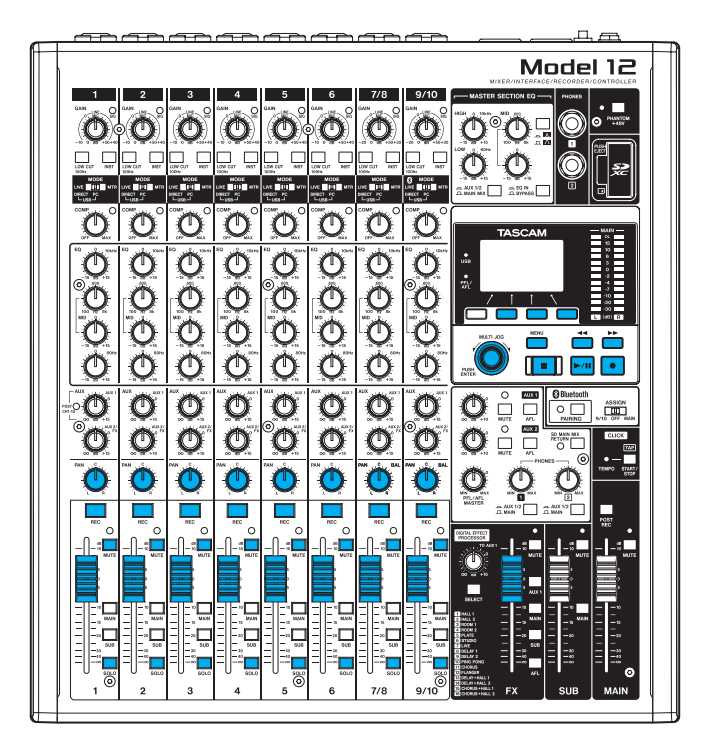

#### **Schermata DAW CONTROLLER MARKER**

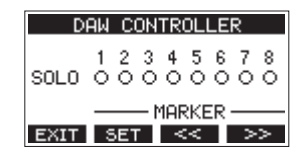

- **Usare il pulsante F2 <b>SET** per impostare i marcatori.
- Usare i pulsanti **F3**  $\leq$  **e F4 Paramer** per spostarsi tra i marcatori.

#### **NOTA**

Lo stato dell'interruttore SOLO dell'applicazione DAW viene mostrato dalla voce SOLO nella schermata DAW CONTROLLER.

- : SOLO spento
- : SOLO acceso

#### **Schermata DAW CONTROLLER TRACK**

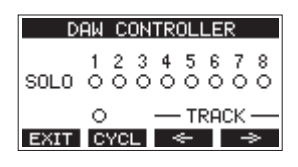

- Premere il pulsante F2 **CYCL** per modificare la funzione di ripetizione DAW.
- **Usare i pulsanti F3**  $\leq$  **e F4**  $\Rightarrow$  per spostarsi tra le tracce che possono essere controllate.

#### **ATTENZIONE**

Dopo aver cambiato le tracce che possono essere controllate, le impostazioni DAW e lo stato e le posizioni dei pulsanti, delle manopole e dei fader del Model 12 non corrisponderanno. In questo caso, regolare le impostazioni DAW in modo che corrispondano alle impostazioni del Model 12 o utilizzare i pulsanti, le manopole e i fader del Model 12 per abbinare le impostazioni DAW.

#### <span id="page-5-0"></span>**Ingresso e uscita audio USB in modalità controllo DAW**

In modalità di controllo DAW, è possibile ascoltare solo l'ingresso audio attraverso i canali 1-2 del Model 12. Impostando i canali 1-2 del Model 12 come uscite per l'audio master DAW, il suono può essere monitorato con il Model 12 durante il funzionamento della DAW.

I seguenti controlli di Model 12 possono essere utilizzati in modalità di controllo DAW.

- o Le manopole, gli interruttori e i pulsanti all'interno della cornice verde nell'illustrazione seguente sono abilitati per l'audio inviato al computer.
- o Le manopole, gli interruttori e i fader blu nella figura seguente sono abilitati per l'audio dal computer.
- o Indipendentemente dal funzionamento, gli interruttori rossi nella figura seguente sono sempre accesi
- o Indipendentemente dal funzionamento, le manopole, gli interruttori e i fader gialli nella figura seguente sono fissati alle seguenti impostazioni per l'audio dal computer

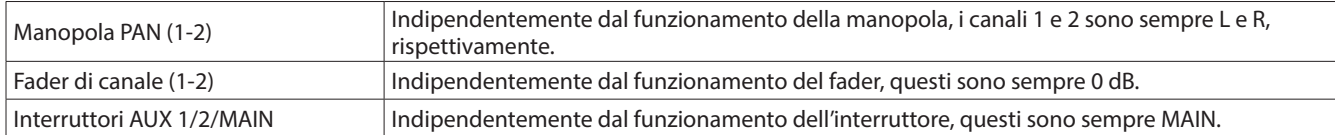

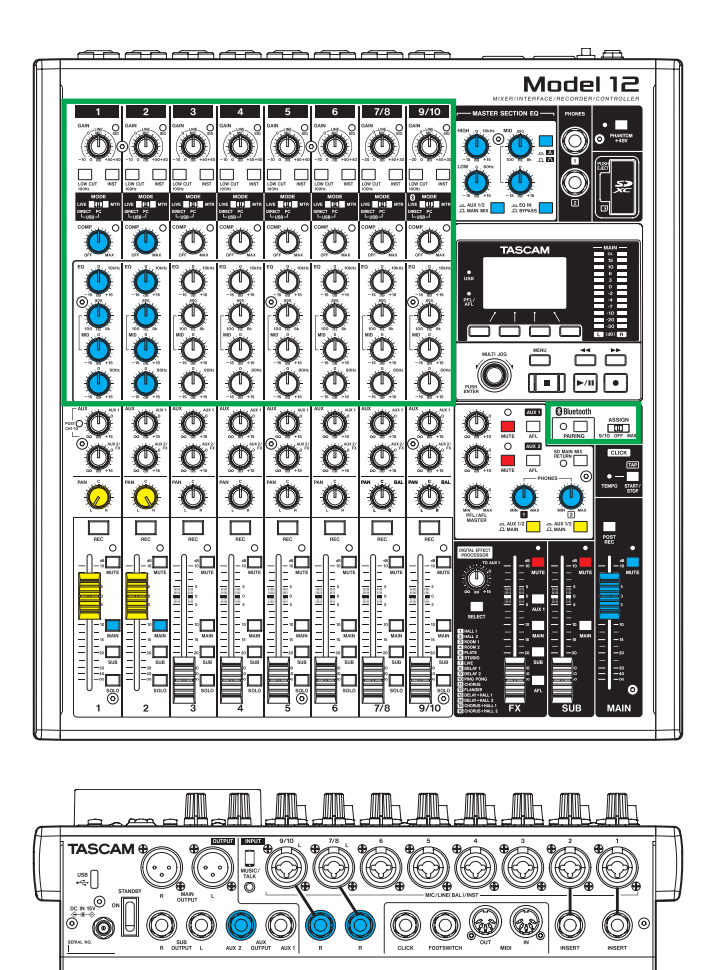

#### **NOTA**

- i Se l'unità viene spenta mentre è in modalità di controllo DAW, sarà comunque in modalità di controllo DAW al riavvio.
- **Per usarla in modalità normale, terminare la modalità di controllo DAW con il pulsante F1 EXII.**

<span id="page-6-0"></span>Per abilitare la ricezione di messaggi dall'applicazione DAW, impostare innanzitutto il Model 12 in modalità di controllo DAW, quindi impostare l'applicazione DAW.

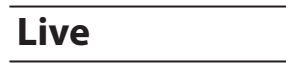

#### **Windows**

- Le seguenti schermate sono dalla versione Live 10.1.6.
- **1.** Fare clic su "Options"> "Preferences ..."

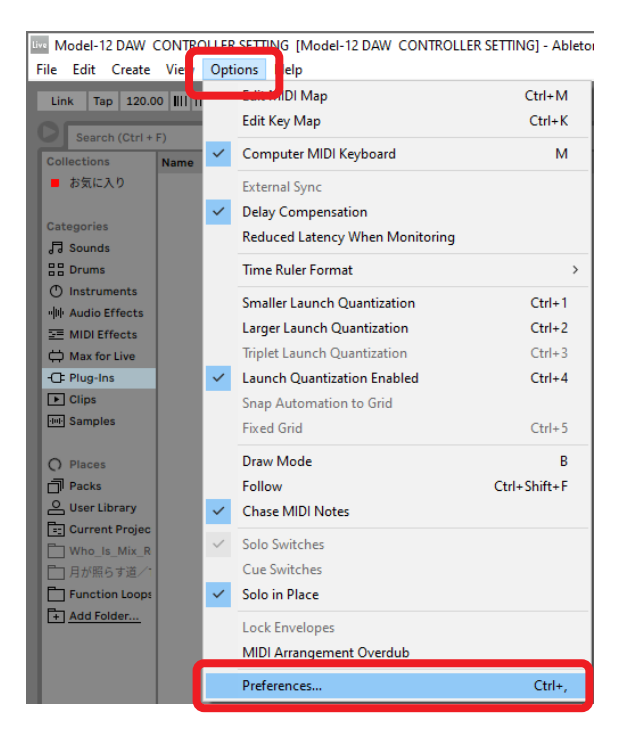

**2.** Selezionare la scheda "Link MIDI" e impostare la superficie di controllo su "MackieControl".

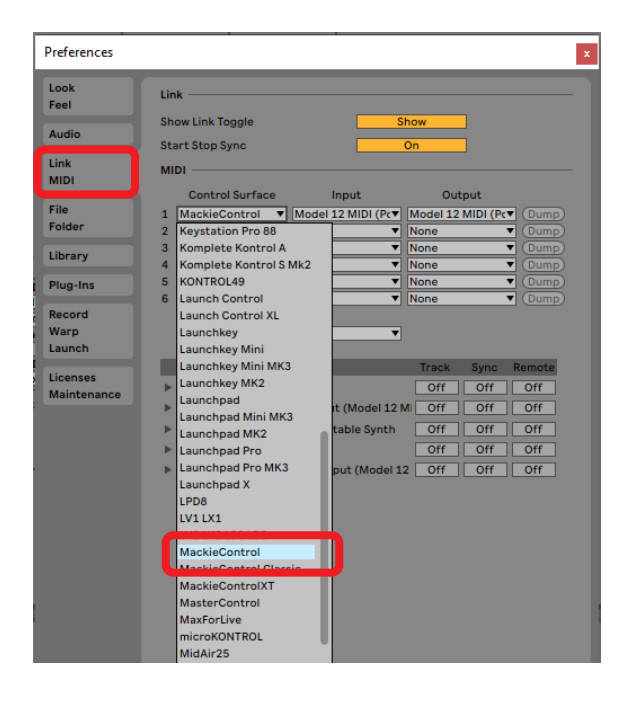

**3.** Impostare l'ingresso su "Model 12 MIDI (Port 2)".

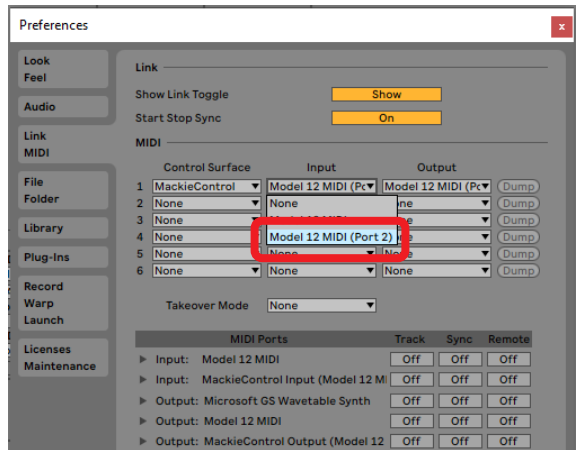

**4.** Impostare l'uscita su "Model 12 MIDI (Port 2)".

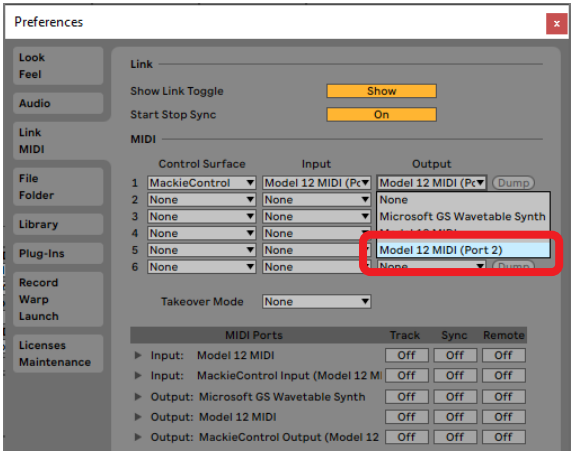

Il pulsante 8 del Model 12 si illuminerà, indicando che il controllo remoto è abilitato.

#### <span id="page-7-0"></span>**Mac**

Le seguenti schermate sono dalla versione Live 10.1.7.

**1.** Fare clic su "Live"> "Preferences ..."

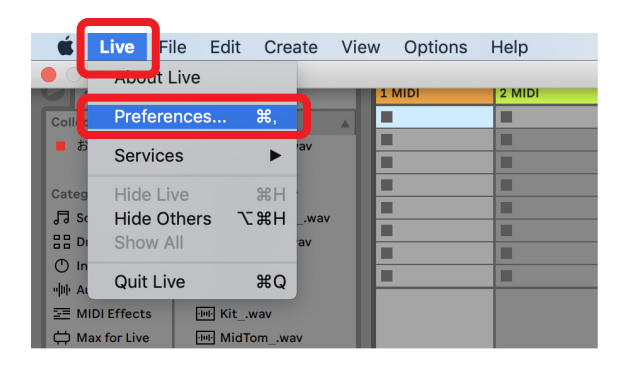

**2.** Selezionare la scheda "Link MIDI" e impostare la superficie di controllo su "MackieControl".

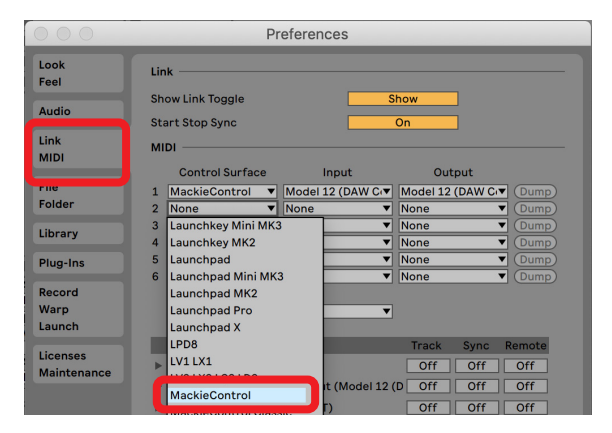

**3.** Impostare l'ingresso su "Model 12 MIDI (DAW Control IN)".

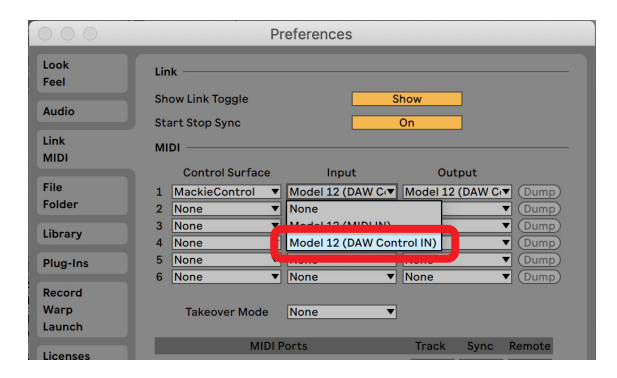

**4.** Impostare l'uscita su "Model 12 (DAW Control OUT)".

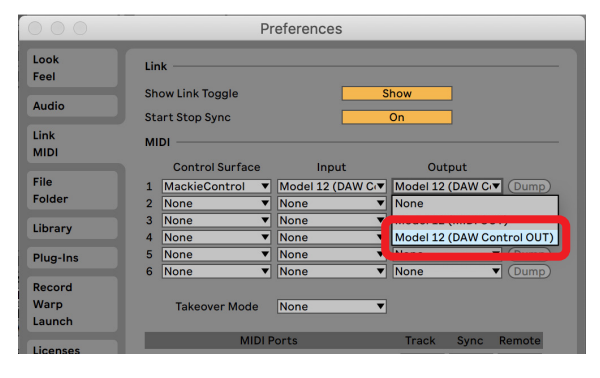

Il pulsante 8 del Model 12 si illuminerà, indicando che il controllo remoto è abilitato.

#### <span id="page-7-1"></span>**Controlli che possono essere utilizzati via DAW**

I seguenti controlli del Model 12 possono essere utilizzati per far funzionare l'applicazione DAW.

- o **F2** (schermata DAW CONTROLLER MARKER)
- o **F3** (schermata DAW CONTROLLER MARKER)
- **F4 <b>E>>** (schermata DAW CONTROLLER MARKER)
- o **F2** (schermata DAW CONTROLLER TRACK)
- o **F3** (schermata DAW CONTROLLER TRACK)
- o **F4** (schermata DAW CONTROLLER TRACK)
- o Selettore MULTI JOG (funzione di individuazione)
- Pulsanti <//>  $\rightarrow$
- $\bullet$  Pulsante
- $\bullet$  Pulsante  $\blacktriangleright$ /II
- o Pulsante 0
- o Manopole PAN (1-6, 7/8-9/10)
- o Pulsanti REC (1-6, 7/8-9/10)
- o Interruttori MUTE (1-6, 7/8-9/10)
- o Interruttori SOLO (1-6, 7/8-9/10)
- o Fader di canale (1-6, 7/8-9/10)
- o FX fader (controllo master fader)

#### **ATTENZIONE**

#### <span id="page-8-0"></span>**Pro Tools**

Le seguenti schermate sono tratte da Pro Tools12 Ultimate versione 2019.12.

**1.** Fare clic su "Setup"> "Peripherals ..."

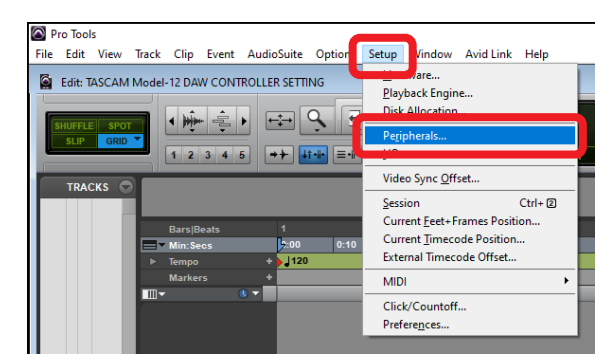

**2.** Selezionare la scheda "Controller MIDI" e impostare il tipo su "HUI".

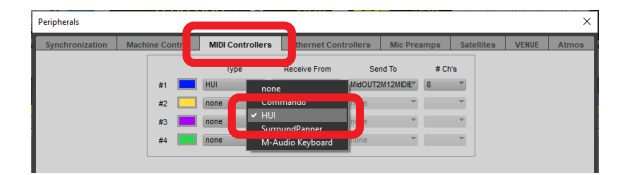

**3.** Impostare Receive da su "Model 12, DAW Control IN". Su un Mac, impostarlo su "Model 12 MIDI DAW Control IN".

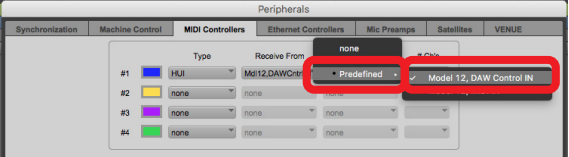

**4.** Impostare Send su "Model 12, DAW Control OUT". Su un Mac, impostarlo su "Model 12 DAW Control OUT".

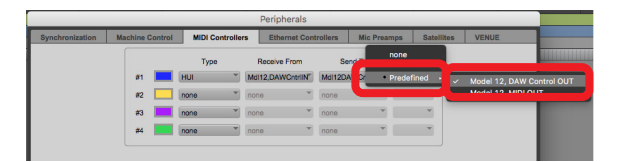

**5.** Fare clic su "OK".

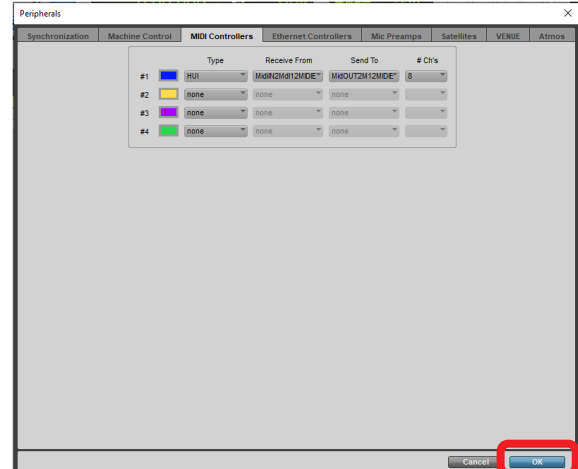

Il pulsante 8 del Model 12 si illuminerà, indicando che il controllo remoto è abilitato.

#### **Controlli che possono essere utilizzati con DAW**

I seguenti controlli del Model 12 possono essere utilizzati per far funzionare l'applicazione DAW.

- o **F2** (schermata DAW CONTROLLER MARKER)
- o **F2** (schermata DAW CONTROLLER TRACK)
- o **F3** (schermata DAW CONTROLLER TRACK)
- o **F4** (schermata DAW CONTROLLER TRACK)
- o Selettore MULTI JOG (funzione di individuazione)
- o Pulsanti m/,
- **Pulsante**
- $\bullet$  Pulsante  $\blacktriangleright$ /II
- Pulsante ·
- $\bullet$  Manopole PAN (1-6, 7/8-9/10)
- o Pulsanti REC (1-6, 7/8-9/10)
- $\bullet$  Interruttori MUTE (1-6, 7/8-9/10)
- $\bullet$  Interruttori SOLO (1-6, 7/8-9/10)
- o Fader di canale (1-6, 7/8-9/10)

#### **ATTENZIONE**

#### <span id="page-9-0"></span>**Cubase**

Le seguenti schermate sono di Cubase 10.5.

**1.** Fare clic su "Studio"> "Studio Setup ..."

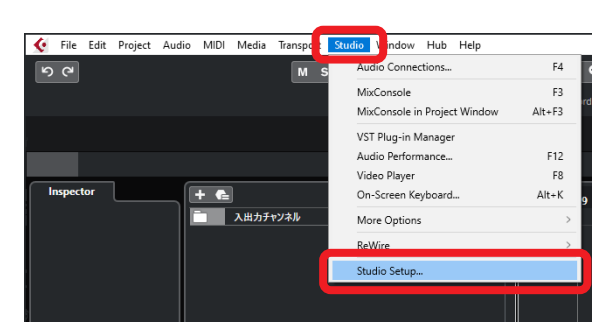

**2.** Selezionare Remote Devices e fare clic sul pulsante + in alto a sinistra nella finestra.

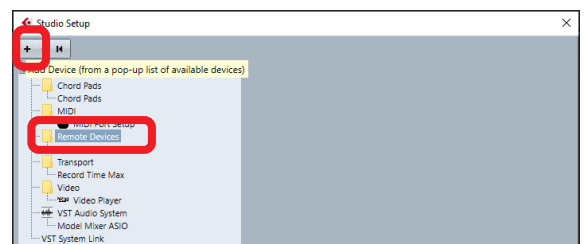

**3.** Selezionare "Mackie Control".

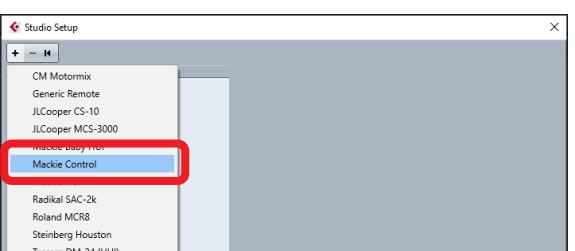

**4.** Impostare l'ingresso MIDI su "MIDIIN2 (Model 12 MIDI)". Su un Mac, impostarlo su "Model 12 MIDI DAW Control IN".

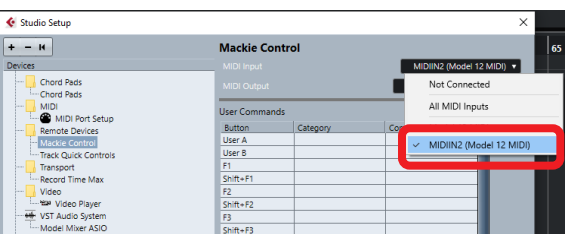

**5.** Impostare l'uscita MIDI su "MIDIOUT2 (Model 12 MIDI)". Su un Mac, impostarlo su "Model 12 DAW Control OUT".

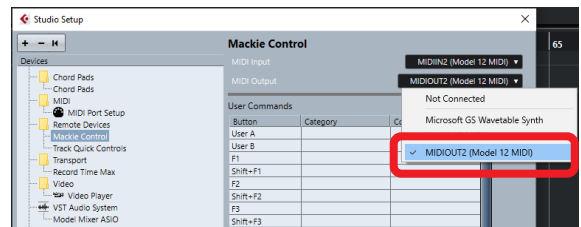

**6.** Fare clic su "OK".

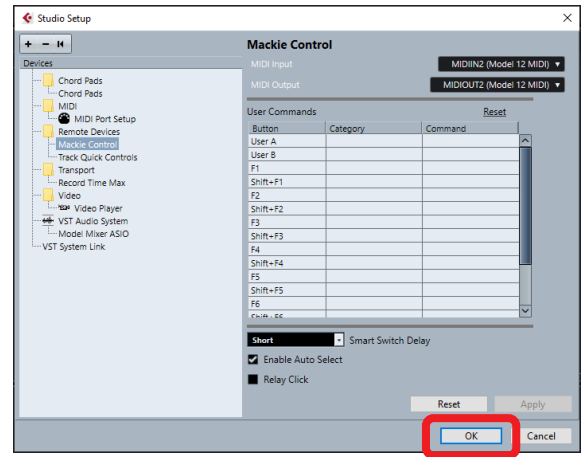

**7.** Ritornare a "Studio Setup…" e fare clic su "MIDI Port Setup".

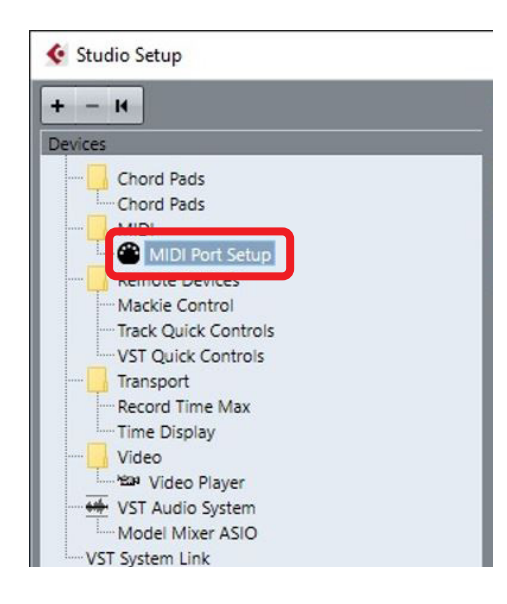

<span id="page-10-0"></span>**8.** Togliere il segno di spunta dalla casella "MIDIIN2 (Model 12 MIDI)".

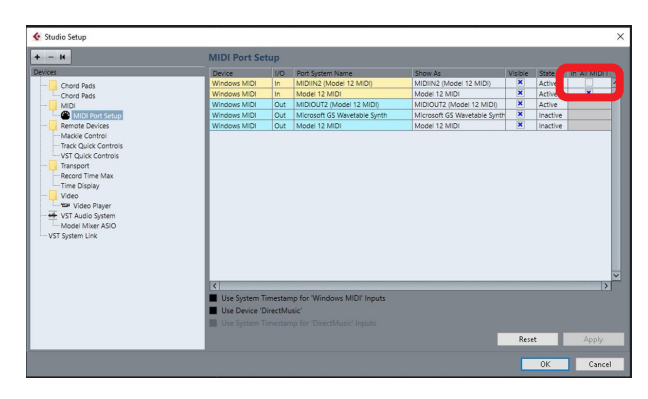

**9.** Fare clic su "OK".

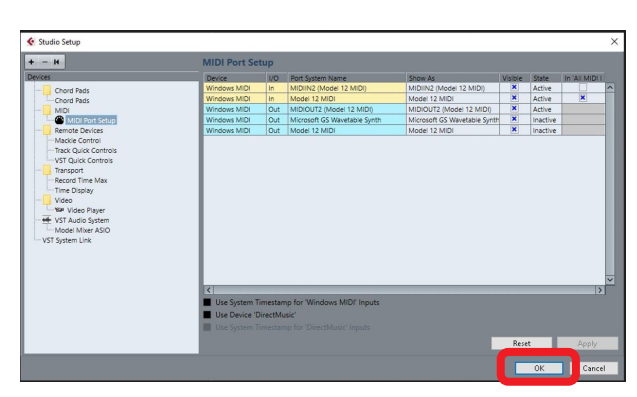

Il pulsante ■ del Model 12 si illuminerà, indicando che il controllo remoto è abilitato.

Potrebbe essere necessario riavviare Cubase a seconda della configurazione del computer su cui si trova.

#### **Controlli che possono essere utilizzati con DAW**

I seguenti controlli del Model 12 possono essere utilizzati per far funzionare l'applicazione DAW.

- o **F2** (schermata DAW CONTROLLER MARKER)
- o **F3** (schermata DAW CONTROLLER MARKER)
- **F4 <b>E>>** (schermata DAW CONTROLLER MARKER)
- o **F2** (schermata DAW CONTROLLER TRACK)
- o **F3** (schermata DAW CONTROLLER TRACK)
- o **F4** (schermata DAW CONTROLLER TRACK)
- o Selettore MULTI JOG (funzione di individuazione)
- Pulsanti <<//></>
<del></del>
- $\bullet$  Pulsante
- $\bullet$  Pulsante  $\blacktriangleright$ /II
- o Pulsante 0
- o Manopole PAN (1-6, 7/8-9/10)
- o Pulsanti REC (1-6, 7/8-9/10)
- o Interruttori MUTE (1-6, 7/8-9/10)
- o Interruttori SOLO (1-6, 7/8-9/10)
- o Fader di canale (1-6, 7/8-9/10)
- o FX fader (controllo master fader)

#### **ATTENZIONE**

#### <span id="page-11-0"></span>**Cakewalk**

Le seguenti schermate sono tratte da Cakewalk versione 2020.01.

**1.** Fare clic su "Edit"> "Preferences ..."

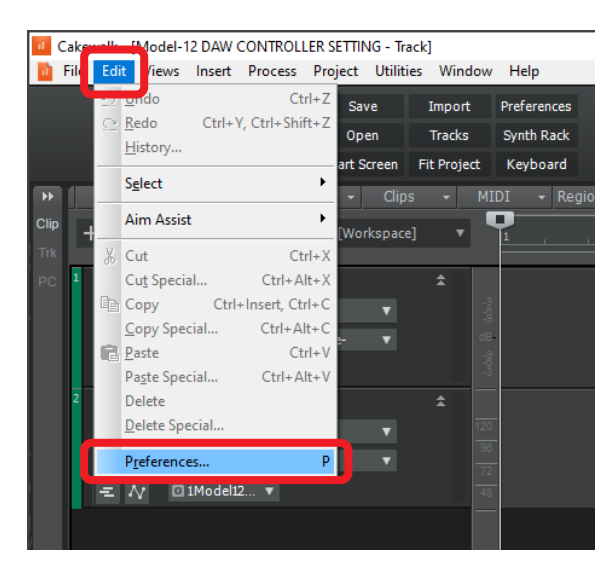

**2.** Selezionare "Control Surfaces".

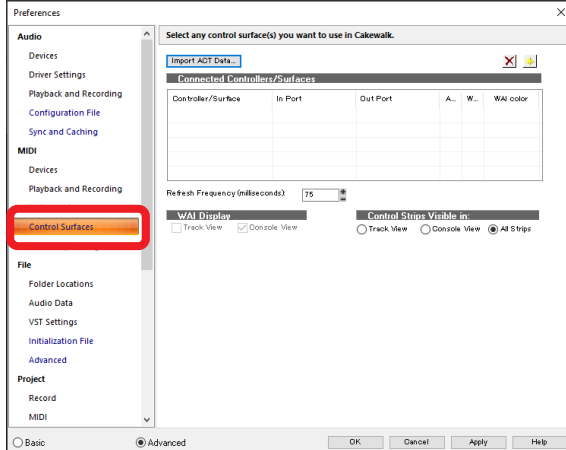

**3.** Fare clic sul simbolo a stella in alto a destra nella finestra.

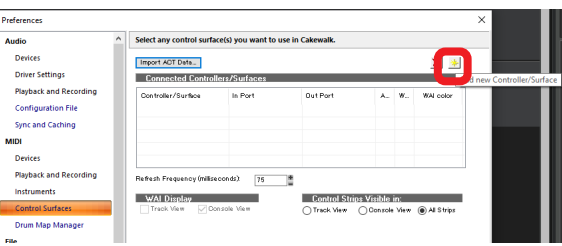

**4.** Impostare Controller/Surface su "Mackie Control".

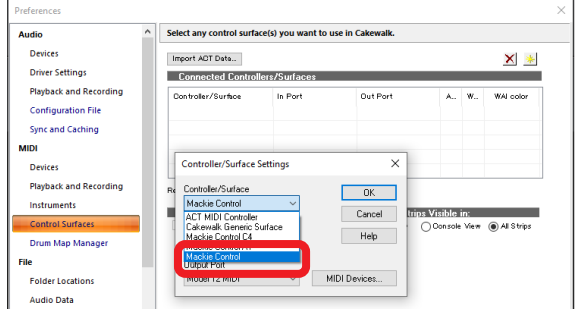

**5.** Impostare la porta di ingresso su "MIDIIN2 (Model 12 MIDI)".

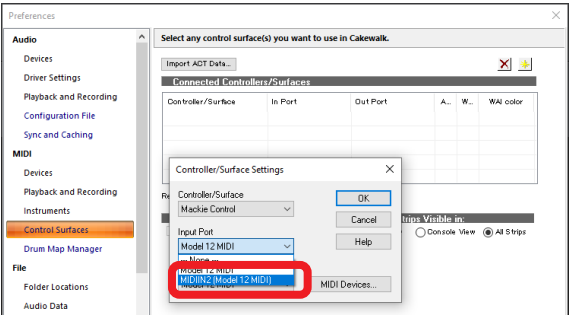

**6.** Impostare la porta di uscita su "MIDIOUT2 (Model 12 MIDI)".

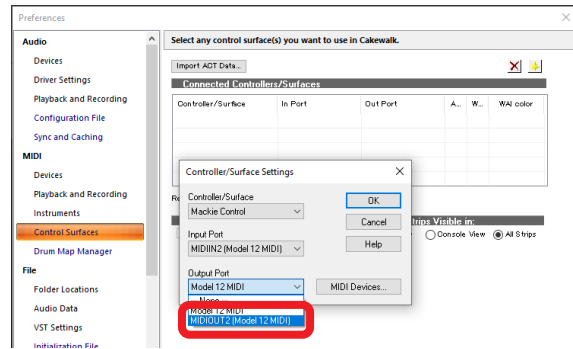

**7.** Fare clic su "OK".

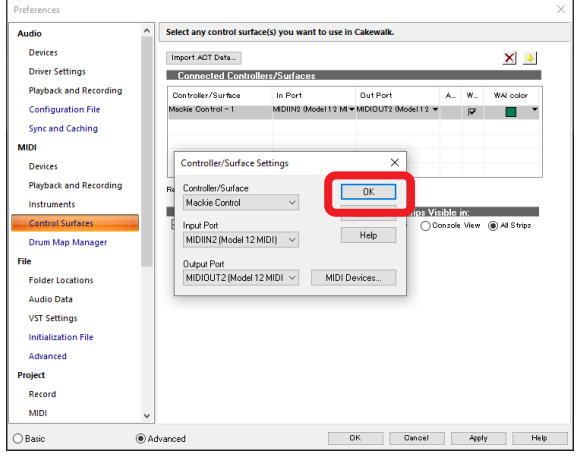

Il pulsante 8 del Model 12 si illuminerà, indicando che il controllo remoto è abilitato.

#### <span id="page-12-0"></span>**Controlli che possono essere utilizzati con DAW**

I seguenti controlli del Model 12 possono essere usati per azionare il

Applicazione DAW.

- o **F3** (schermata DAW CONTROLLER MARKER)
- **F4 <b>E>>** (schermata DAW CONTROLLER MARKER)
- o **F2** (schermata DAW CONTROLLER TRACK)
- o **F3** (schermata DAW CONTROLLER TRACK)
- o **F4** (schermata DAW CONTROLLER TRACK)
- o Selettore MULTI JOG (funzione di individuazione)
- $\bullet$  Pulsanti  $\blacktriangleleft$ / $\blacktriangleright$
- Pulsante
- $\bullet$  Pulsante  $\blacktriangleright$ /II
- Pulsante •
- o Manopole PAN (1-6, 7/8-9/10)
- o Pulsanti REC (1-6, 7/8-9/10)
- o Interruttori MUTE (1-6, 7/8-9/10)
- $\bullet$  Interruttori SOLO (1-6, 7/8-9/10)
- o Fader di canale (1-6, 7/8-9/10)

#### **ATTENZIONE**

#### <span id="page-13-0"></span>**Logic Pro**

Le seguenti schermate sono di Logic Pro X versione 10.4.8.

**1.** Fare clic su "Logic Pro X"> "Preferences" > "Advanced Tools..."

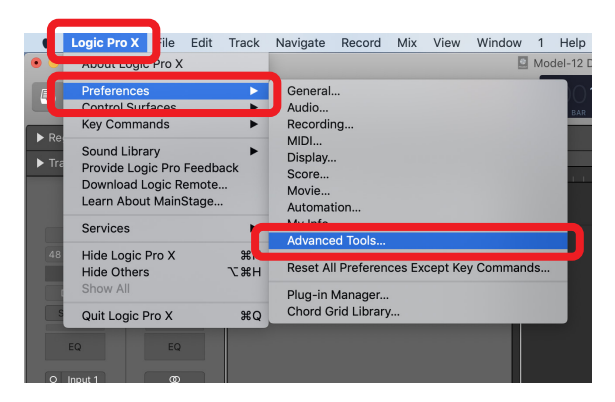

**2.** Mettere i segni di spunta in tutte le caselle.

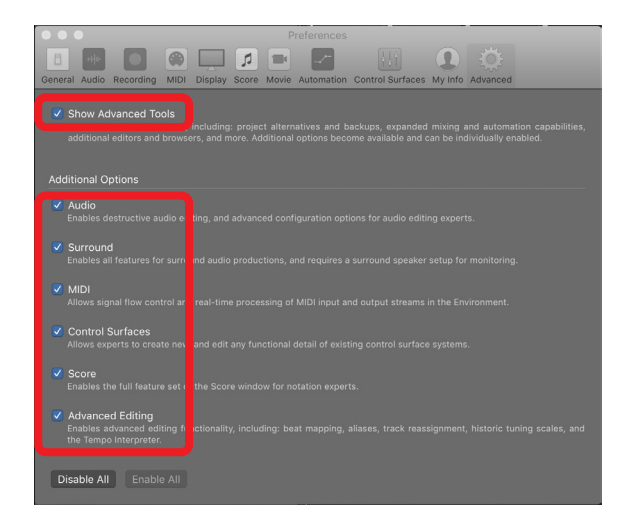

**3.** Selezionare la pagina "Control Surfaces" e fare clic su "Setup ..."

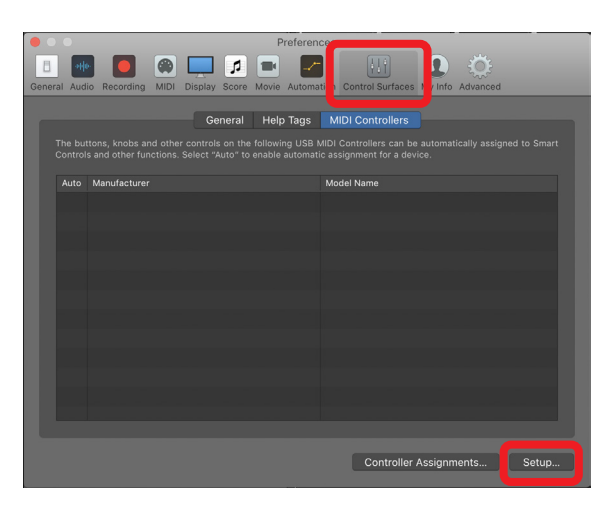

**4.** Fare clic su "New"> "Install..."

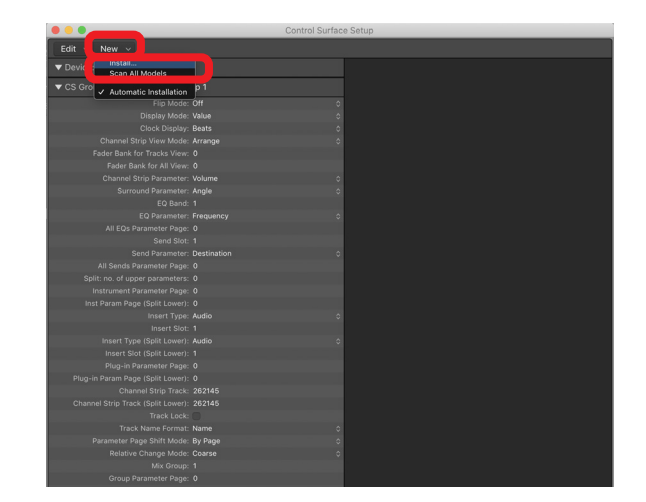

**5.** Selezionare "Producer: Mackie Designs" e "Model: Mackie Control" e fare clic su "Add".

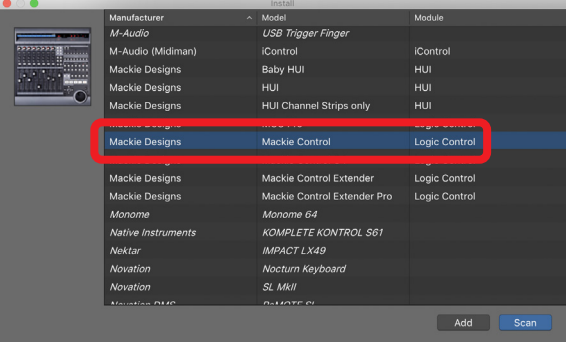

**6.** Per il Device: Mackie Control, impostare la porta di uscita su "Model 12 DAW Control OUT".

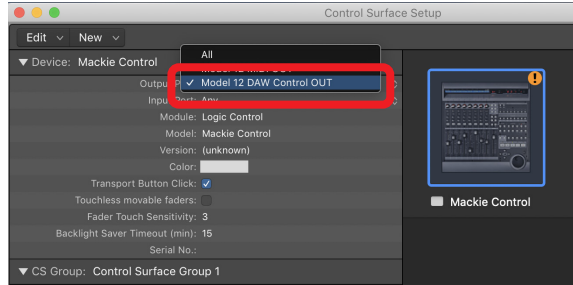

**7.** Per il Device: Mackie Control, impostare la porta di ingresso su "Model 12 DAW Control IN".

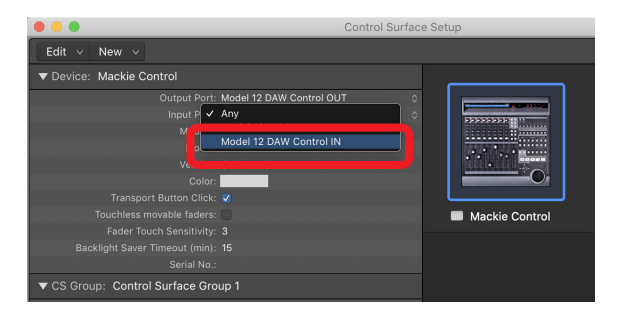

Il pulsante 8 del Model 12 si illuminerà, indicando che il controllo remoto è abilitato.

#### <span id="page-14-0"></span>**Controlli che possono essere utilizzati con DAW**

I seguenti controlli del Model 12 possono essere utilizzati per far funzionare l'applicazione DAW.

- o **F2** (schermata DAW CONTROLLER TRACK)
- o **F3** (schermata DAW CONTROLLER TRACK)
- o **F4** (schermata DAW CONTROLLER TRACK)
- o Selettore MULTI JOG (funzione di individuazione)
- Pulsanti < />
<del>■</del>
- Pulsante
- $\bullet$  Pulsante  $\blacktriangleright$ /II
- $\bullet$  Pulsante  $\bullet$
- o Manopole PAN (1-6, 7/8-9/10)
- o Pulsanti REC (1-6, 7/8-9/10)
- $\bullet$  Interruttori MUTE (1-6, 7/8-9/10)
- $\bullet$  Interruttori SOLO (1-6, 7/8-9/10)
- $\bullet$  Fader di canale (1-6, 7/8-9/10)
- o FX fader (controllo master fader)

#### **ATTENZIONE**

#### <span id="page-15-0"></span>**DP (Digital Performer)**

Le seguenti schermate sono di Digital Performer 10.1.

**1.** Fare clic su "Setup"> "Control Surface Setup ..."

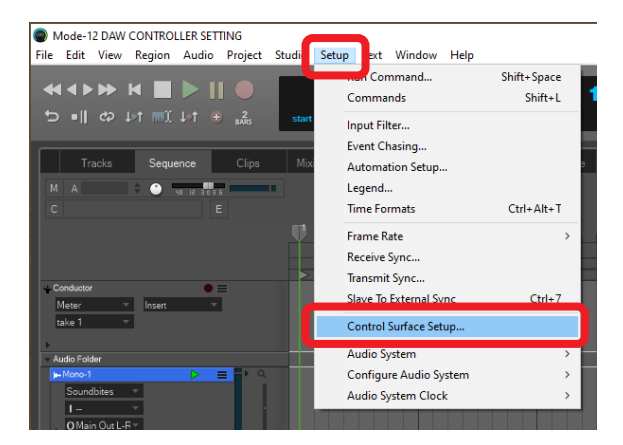

**2.** Fare clic sul simbolo + sul lato destro della finestra.

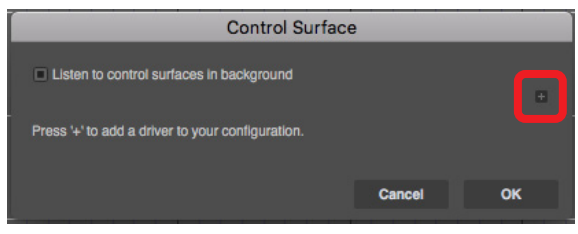

**3.** Impostare l'unità su "Mackie Control".

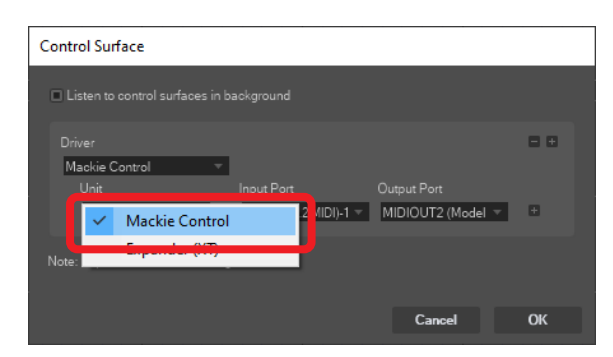

**4.** Impostare la porta di ingresso su "Model 12 DAW Control IN". Su un Mac, impostarlo su "Model 12 MIDI DAW Control IN".

**5.** Impostare la porta di uscita su "Model 12 DAW Control OUT".

Su un Mac, impostarlo su "Model 12 DAW Control OUT".

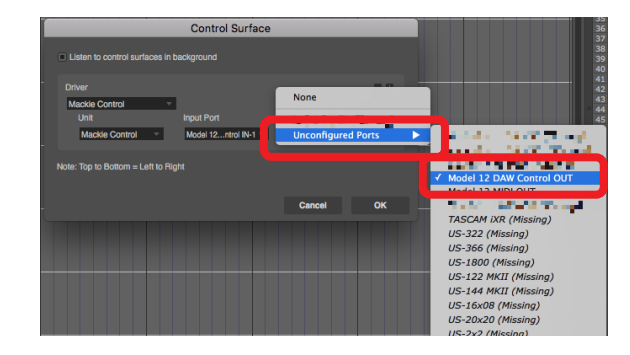

**6.** Fare clic su "OK".

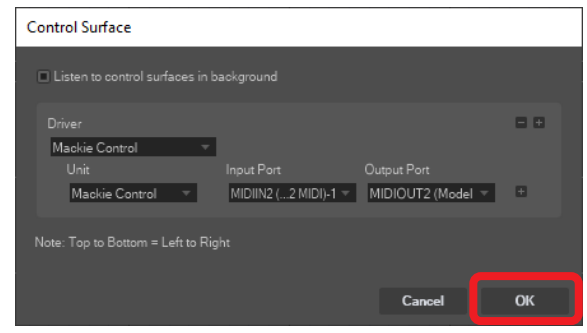

Il pulsante 8 del Model 12 si illuminerà, indicando che il controllo remoto è abilitato.

#### **Controlli che possono essere utilizzati con DAW**

I seguenti controlli del Model 12 possono essere utilizzati per far funzionare l'applicazione DAW.

- o **F3** (schermata DAW CONTROLLER MARKER)
- **F4 <b>E>>** (schermata DAW CONTROLLER MARKER)
- o **F2** (schermata DAW CONTROLLER TRACK)
- o **F3** (schermata DAW CONTROLLER TRACK)
- o **F4** (schermata DAW CONTROLLER TRACK)
- $\bullet$  Pulsanti  $\blacktriangleleft$ / $\blacktriangleright$
- Pulsante
- $\bullet$  Pulsante  $\blacktriangleright$  /II
- Pulsante <sup>●</sup>
- o Pulsanti REC (1-6, 7/8-9/10)
- $\bullet$  Interruttori MUTE (1-6, 7/8-9/10)
- o Interruttori SOLO (1-6, 7/8-9/10)
- o Fader di canale (1-6, 7/8-9/10)
- o FX fader (controllo master fader)

#### **ATTENZIONE**

#### <span id="page-16-0"></span>**Cubasis**

Le schermate seguenti sono di Cubasis 3.3.

#### **ATTENZIONE**

Cubasis 3.3 e versioni successive sono supportati.

1. Fare clic su "SETUP" > "MIDI".

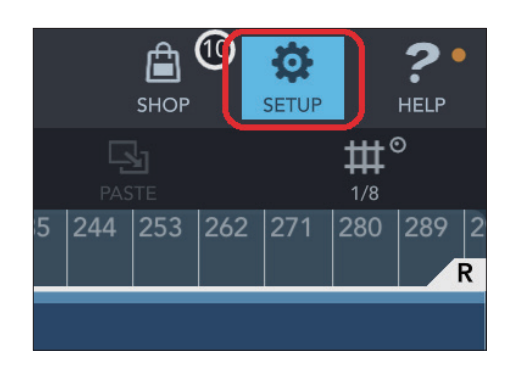

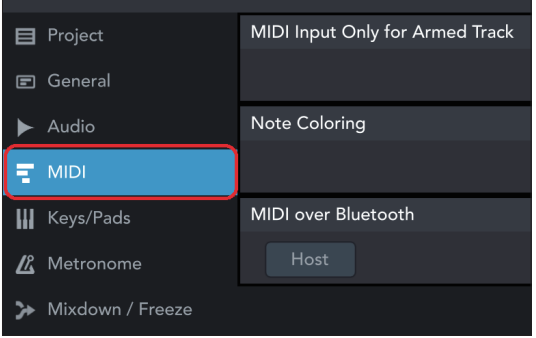

**2.** Fare clic su "Ports" sotto "Mackie Control/HUI" nella finestra.

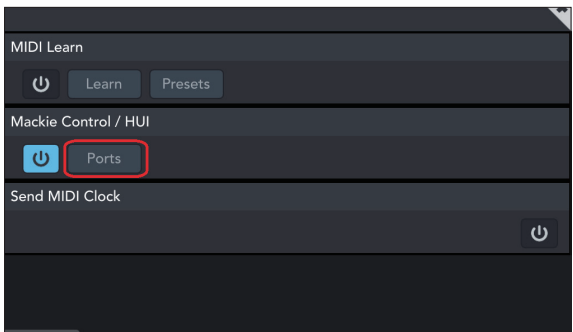

**3.** Nella finestra Select Mackie/HUI Ports, fare clic su "Model 12 DAW Control IN" e "Model 12 DAW Control OUT" e impostarli entrambi su "Mackie".

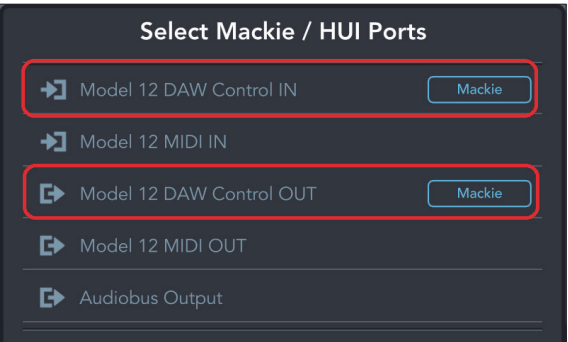

**4.** Attivare l'icona mostrata all'interno del riquadro rosso.

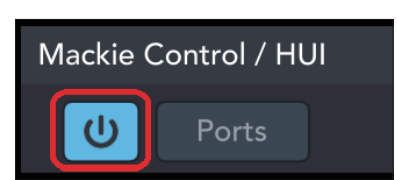

Il pulsante ■ del Model 12 si illuminerà, indicando che il controllo remoto è abilitato.

#### **Controlli che possono essere utilizzati con DAW**

I seguenti controlli del Model 12 possono essere utilizzati per far funzionare l'applicazione DAW.

- o **F2** (schermata DAW CONTROLLER TRACK)
- o **F3** (schermata DAW CONTROLLER TRACK)
- **F4 <b>→** (schermata DAW CONTROLLER TRACK)
- o Selettore MULTI JOG (funzione di individuazione)
- Pulsanti <</
- $\bullet$  Pulsante
- $\bullet$  Pulsante  $\blacktriangleright$ /II
- Pulsante •
- o Manopole PAN (1-6, 7/8-9/10)
- o Pulsanti REC (1-6, 7/8-9/10)
- $\bullet$  Interruttori MUTE (1-6, 7/8-9/10)
- $\bullet$  Interruttori SOLO (1-6, 7/8-9/10)
- o Fader di canale (1-6, 7/8-9/10)
- o FX fader (controllo master fader)

#### **ATTENZIONE**

#### <span id="page-17-0"></span>**Studio One**

Le schermate seguenti sono di Studio One 5.2.1.

**1.** Fare clic su "Studio One" > "Options…"

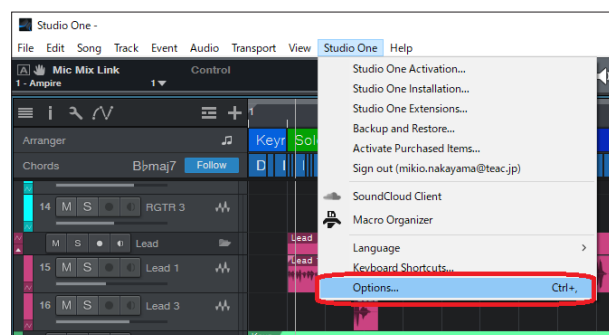

**2.** Fare clic sull'icona "External Devices" nella parte superiore della finestra, quindi fare clic su "Options".

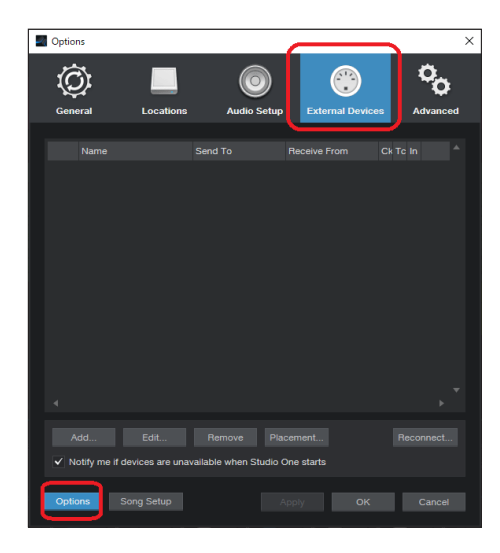

**3.** Selezionare "Add..." e aprire "Mackie Control" > "Control".

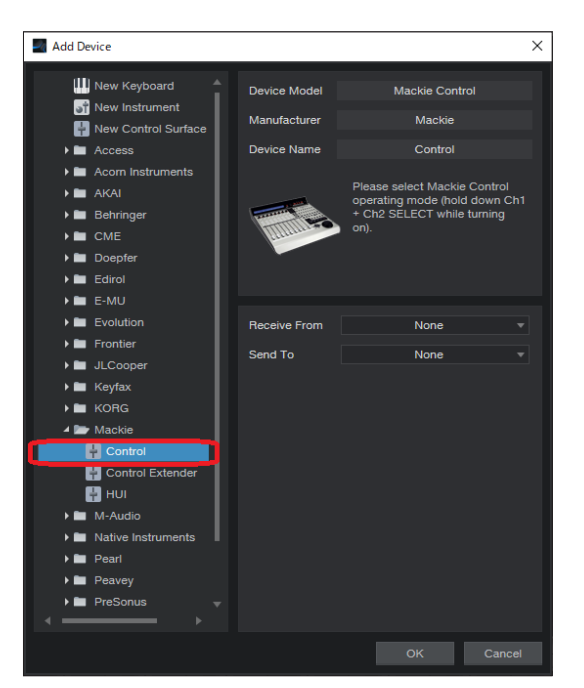

**4.** Impostare Receive From su "MIDIIN2 (Model 12 MIDI)".

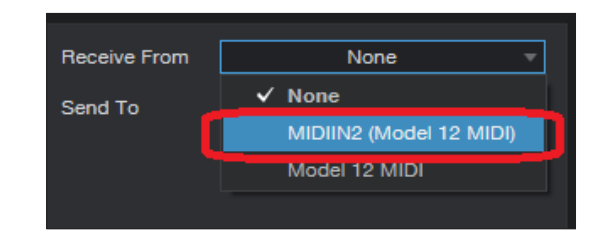

#### **NOTA**

Su un Mac, impostarlo su "Model 12 MIDI DAW Control IN".

**5.** Impostare Send To su "MIDIOUT2 (Model 12 MIDI)".

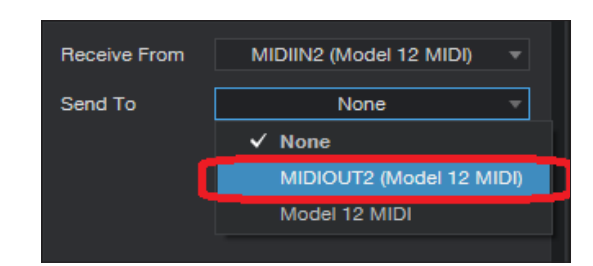

#### **NOTA**

Su un Mac, impostarlo su "Model 12 DAW Control OUT".

**6.** Fare clic su "OK".

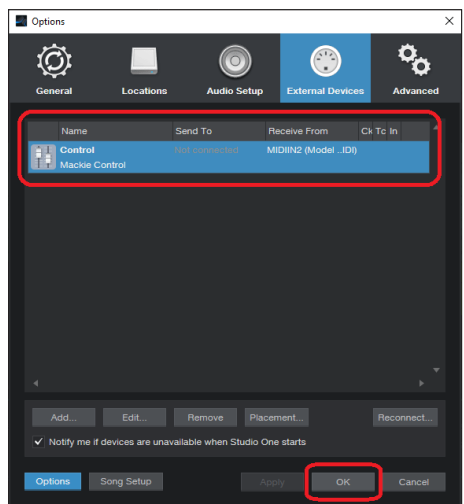

Il pulsante 8 del Model 12 si illuminerà, indicando che il controllo remoto è abilitato.

#### <span id="page-18-0"></span>**Controlli che possono essere utilizzati con DAW**

I seguenti controlli del Model 12 possono essere utilizzati per far funzionare l'applicazione DAW.

- o **F2** (schermata DAW CONTROLLER MARKER)
- o **F3** (schermata DAW CONTROLLER MARKER)
- **F4 <b>E>>** (schermata DAW CONTROLLER MARKER)
- o **F2** (schermata DAW CONTROLLER TRACK)
- o **F3** (schermata DAW CONTROLLER TRACK)
- o **F4** (schermata DAW CONTROLLER TRACK)
- o Selettore MULTI JOG (funzione di individuazione)
- $\bullet$  Pulsanti  $\blacktriangleleft$ / $\blacktriangleright$
- $\bullet$  Pulsante
- $\bullet$  Pulsante  $\blacktriangleright$ /II
- $\bullet$  Pulsante  $\bullet$
- o Manopole PAN (1-6, 7/8-9/10)
- o Pulsanti REC (1-6, 7/8-9/10)
- o Interruttori MUTE (1-6, 7/8-9/10)
- o Interruttori SOLO (1-6, 7/8-9/10)
- o Fader di canale (1-6, 7/8-9/10)
- o FX fader (controllo master fader)

#### **ATTENZIONE**

#### <span id="page-19-0"></span>**REAPER**

Le schermate seguenti sono di REAPER V6.38.

**1.** Fare clic su "Options" > "Preferences…"

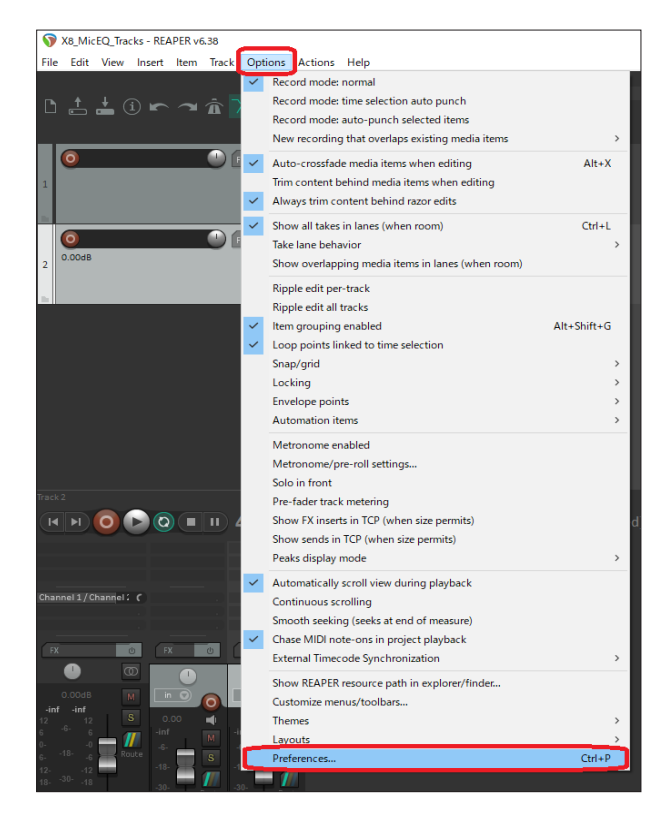

**2.** Fare clic su "Add" nella finestra "Control surfaces/OSC/web control".

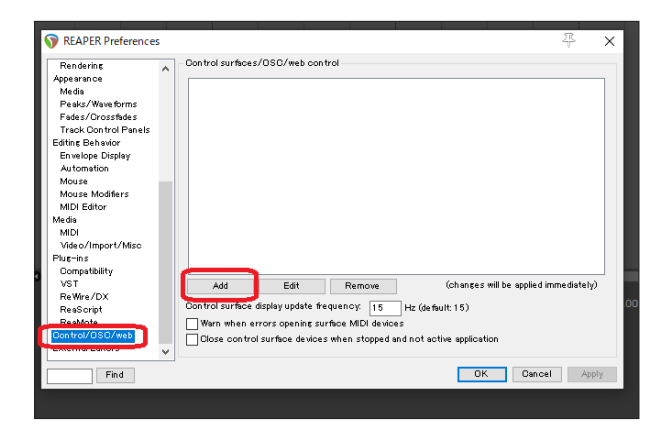

**3.** Per "Control surface mode", selezionare "Mackie Control Universal" e fare clic su "OK".

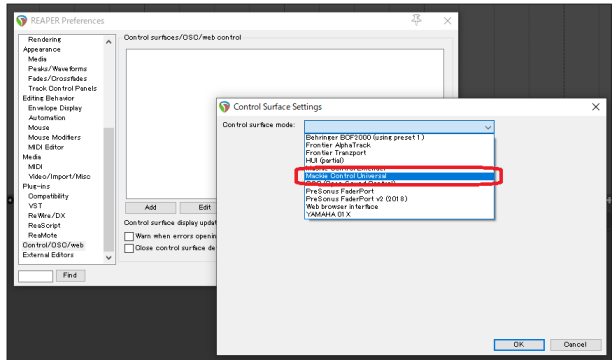

**4.** Impostare "MIDI input" su "MIDIIN2 (Model 12 MIDI)".

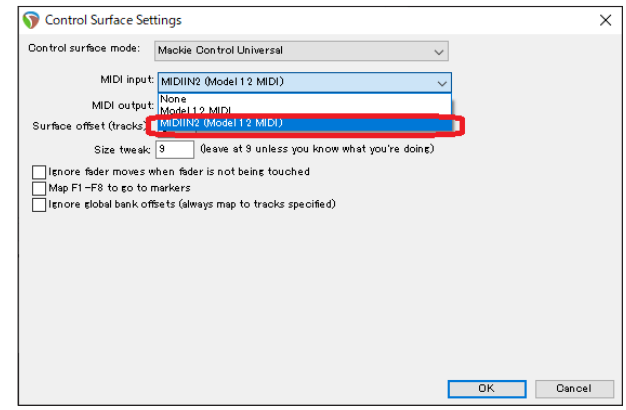

#### **NOTA**

Su un Mac, impostarlo su "Model 12 MIDI DAW Control IN".

**5.** Impostare "MIDI output" su "MIDIOUT2 (Model 12 MIDI)".

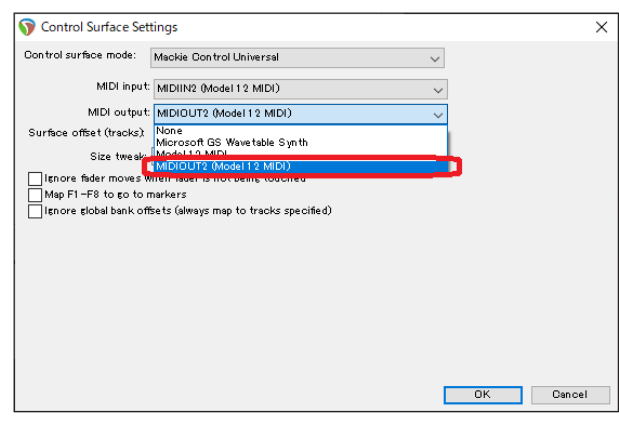

#### **NOTA**

Su un Mac, impostarlo su "Model 12 DAW Control OUT".

<span id="page-20-0"></span>**6.** Fare clic su "OK".

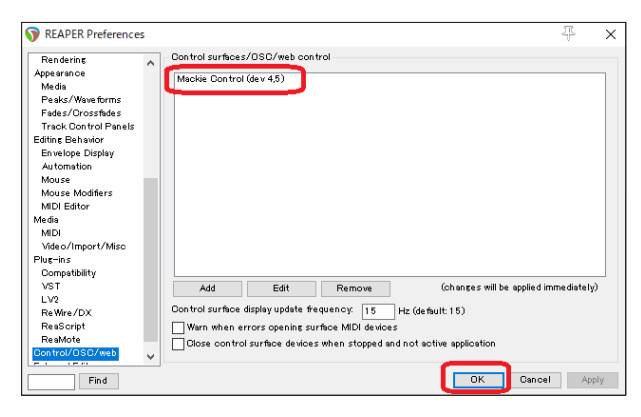

Il pulsante ■ del Model 12 si illuminerà, indicando che il controllo remoto è abilitato.

#### **Controlli che possono essere utilizzati con DAW**

I seguenti controlli del Model 12 possono essere utilizzati per far funzionare l'applicazione DAW.

- o **F2** (schermata DAW CONTROLLER MARKER)
- o **F3** (schermata DAW CONTROLLER MARKER)
- F4 **EXECUSE IN SERVICE AND THE SERVICE OF SERVICE ARE SERVICE ASSESS**
- o **F2** (schermata DAW CONTROLLER TRACK)
- o **F3** (schermata DAW CONTROLLER TRACK)
- o **F4** (schermata DAW CONTROLLER TRACK)
- o Selettore MULTI JOG (funzione di individuazione)
- $\bullet$  Pulsanti  $\blacktriangleleft$ / $\blacktriangleright$
- $\bullet$  Pulsante
- $\bullet$  Pulsante  $\blacktriangleright$ /II
- o Pulsante 0
- o Manopole PAN (1-6, 7/8-9/10)
- o Pulsanti REC (1-6, 7/8-9/10)
- $\bullet$  Interruttori MUTE (1-6, 7/8-9/10)
- $\bullet$  Interruttori SOLO (1-6, 7/8-9/10)
- o Fader di canale (1-6, 7/8-9/10)
- o FX fader (controllo master fader)

#### **ATTENZIONE**

### <span id="page-21-0"></span>Tabella di implementazione MIDI

### **Tabella di implementazione MIDI delle porte di controllo DAW**

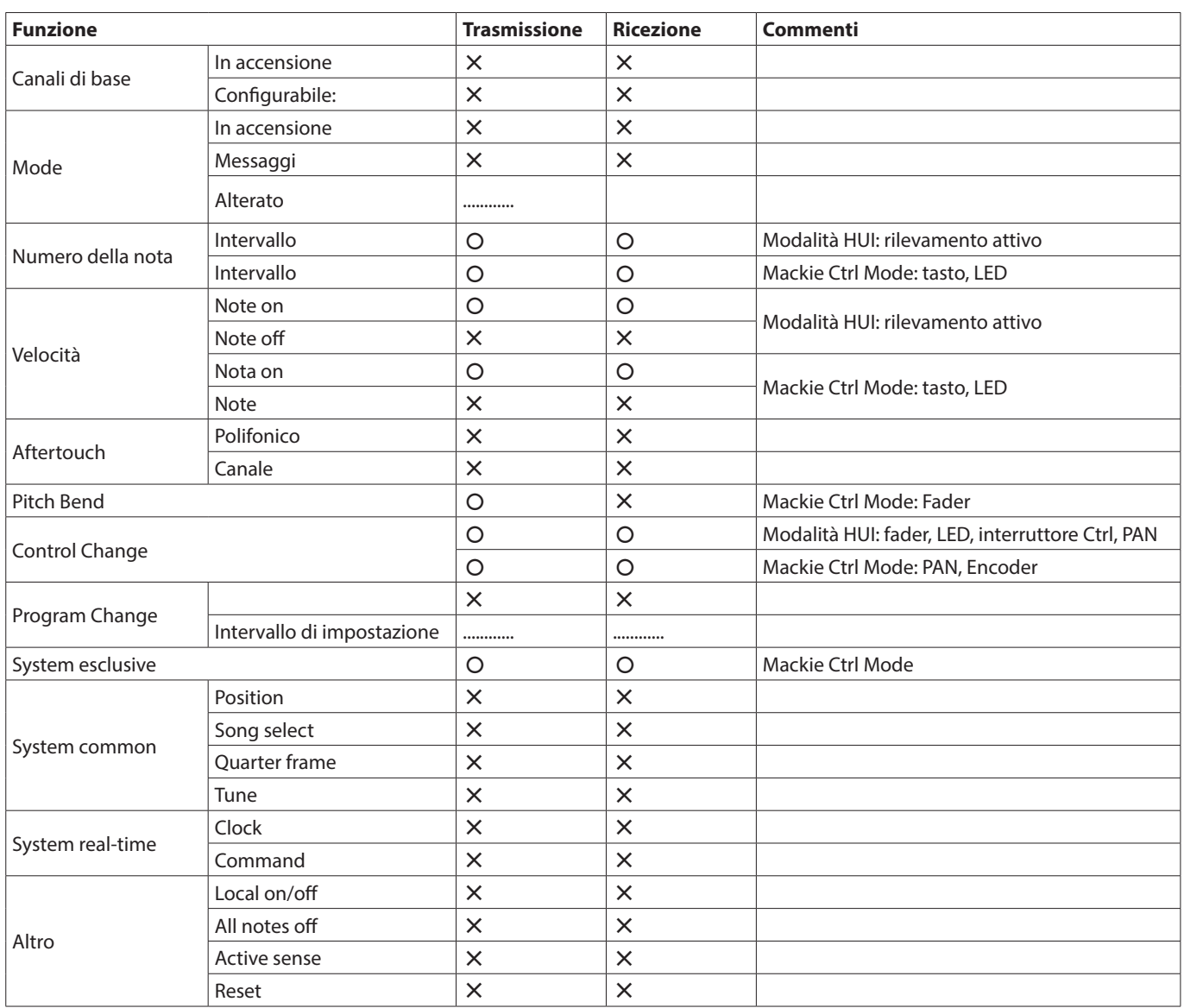

## **TASCAM**

TEAC CORPORATION https://tascam.jp/jp/ Phone: +81-42-356-9143 1-47 Ochiai, Tama-shi, Tokyo 206-8530 Japan

TEAC AMERICA, INC. https://tascam.com/us/ Phone: +1-323-726-0303 10410 Pioneer Blvd., Unit #1, Santa Fe Springs, California 90670, U.S.A

TEAC UK Ltd. https://www.tascam.eu/en/ Phone: +44-1923-797205 Luminous House, 300 South Row, Milton Keynes, Buckinghamshire, MK9 2FR, UK

TEAC EUROPE GmbH **https://www.tascam.eu/de/** Phone: +49-611-71580 Bahnstrasse 12, 65205 Wiesbaden-Erbenheim, Germany

TEAC SALES & TRADING(SHENZHEN) CO., LTD https://tascam.cn/cn/ Phone: +86-755-88311561~2

Room 817, Xinian Center A, Tairan Nine Road West, Shennan Road, Futian District, Shenzhen, Guangdong Province 518040, China

0822. MA-3104C